## **MFC-J5320DW**

# Ghid de instalare și configurare rapidă

Citiți mai întâi manualul Ghid de siguranța produsului, apoi citiți acest Ghid de instalare și configurare rapidă pentru instrucțiuni referitoare la instalarea corectă a produsului.

 **1.** Scoateți banda și filmul de protecție care acoperă aparatul, cât și pe cele care

#### **AVERTIZARE** periculoasă care, dacă nu este evitată, poate AVERTIZARE indică o situație potențial avea ca rezultat decesul sau rănirea gravă.

NOTĂ indică mediul de operare, condițiile de instalare sau condițiile speciale de utilizare.

ROM<br>Versiunea 0

# Despachetarea aparatului și verificarea componentelor

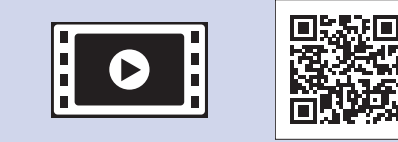

**brother** 

**NOTĂ**

- Păstrați toate materialele de ambalare, inclusiv cutia pentru a le folosi în cazul în care trebuie să expediați aparatul.
- · Trebuie să cumpărați cablul de interfață corect, în funcție de interfața utilizată (pentru USB sau pentru conectare la retea).

**Cablu USB** 

Vă recomandăm să utilizați un cablu USB 2.0 (tip A/B) a cărui lungime nu depășește 2 metri.

**Cablu de retea** 

Utilizați un cablu direct categoria 5 (sau superioară) torsadat pentru rețea Fast Ethernet 10BASE-T sau 100BASE-TX.

Încărcarea hârtiei simple format A4

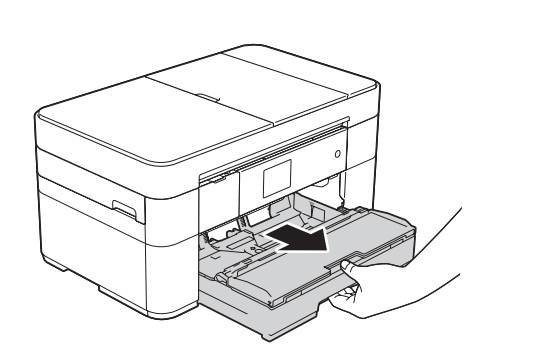

Scoateţi complet tava pentru hârtie din aparat.

**.tactil ecranul acoperă**

2. Verificați dacă aveți toate componentele.

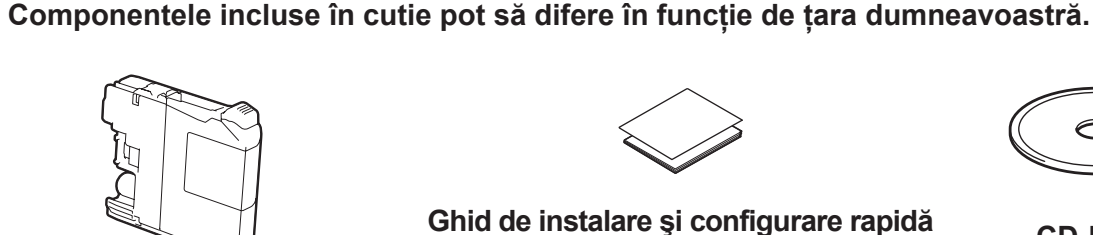

#### **NOTĂ**

Dacă aparatul a terminat procesul inițial de curățare, urmați instrucțiunile de pe ecranul tactil pentru a configura setările .aparatului

- Verificarea calității tipăririi
- Definirea datei și a orei

• Imprimarea fişei de instalare

# 5 Alegerea limbii dorite

- 1. Apăsați pe **ii** (Settings (Setări)).
- 2. Apăsați pe All Settings (Toate set.).
- **3.** Apăsați pe **A** sau pe ▼ pentru a afișa Initial Setup (Setare Initial). Apăsați pe Initial Setup (Setare Initial).
- 4. Apăsați pe ▲ sau pe ▼ pentru a afișa Local Language (Limba locală). Apăsați pe Local Language (Limba locală).
- 5. Apăsați pe limba dorită.
- 6. Apăsați pe **Apăs**

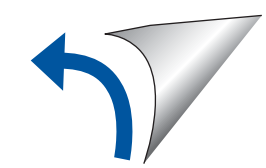

**NOTĂ** Puteți regla unghiul panoului de control ridicându-l.

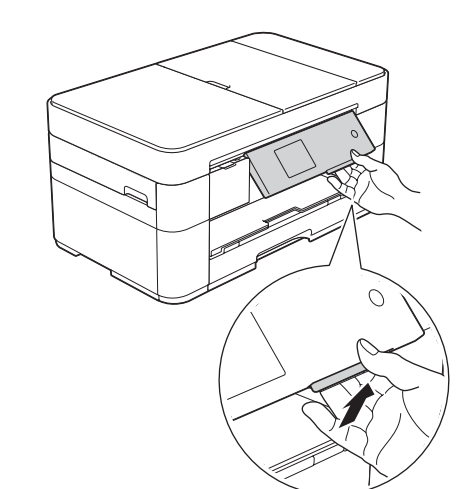

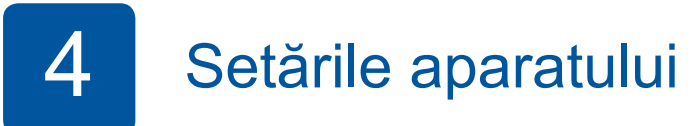

**Cartuşe de cerneală inițiale [x4]** Negru **Galben** Cyan Magenta (au un randament de cca. 65% din randamentul unui cartus de schimb (cu randament ridicat) >> (*Online utilizatorului Ghidul*

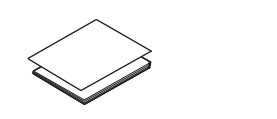

**Ghid de instalare și configurare rapidă Ghid de siguranța produsului** 

Dacă aveti nevoie de ajutor pentru configurarea aparatului Brother, vizionați fișierele video cu răspunsuri la întrebările .frecvente

solutions.brother.com/videos

Vizitați site-ul web de asistență Brother http://support.brother.com

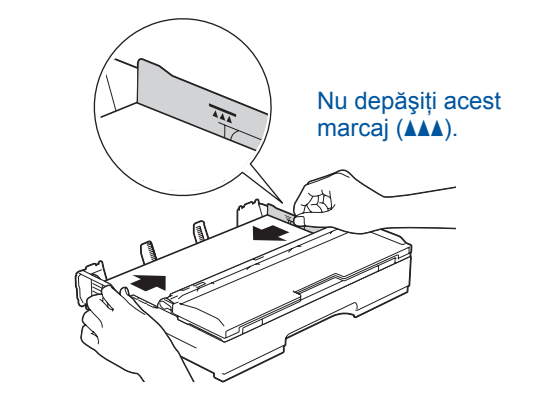

Reglați ghidajele pentru hârtie

Răsfoiți bine hârtia și încărcați-o în tavă.

#### **NOTĂ**

În cazul în care aparatul este conectat pe aceeași linie telefonică pe care este instalat un telefon extern, conectați-l urmând instrucțiunile de mai jos

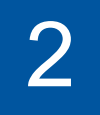

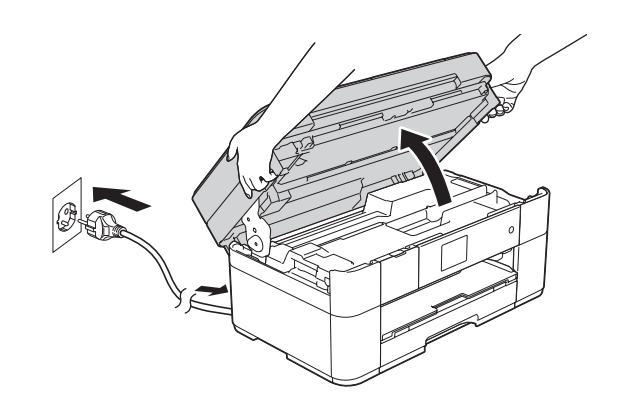

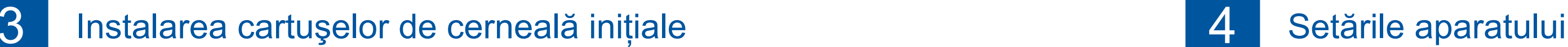

**ROM-CD**

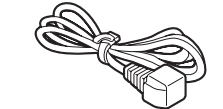

**Coala de întreținere** Cablu de alimentare

కా **Cablu de telefon** 

## **A** AVERTIZARE

La ambalarea aparatului au fost folosite pungi din plastic. Pentru a evita pericolul de sufocare, nu lăsați aceste pungi de plastic la îndemâna copiilor. Pungile de plastic nu sunt jucării.

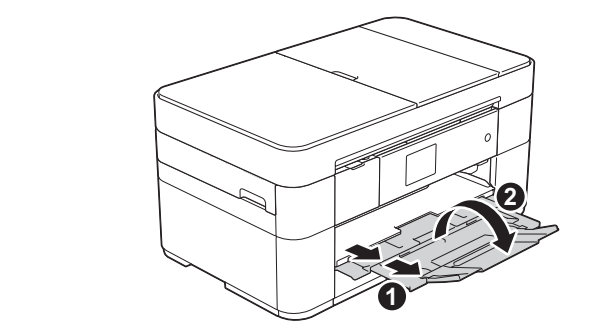

Scoateți suportul pentru hârtie ● și desfaceti clapeta suportului pentru hârtie @

# Conectați cablul de alimentare și cablul de telefon

Dacă nu utilizați aparatul ca fax, conectați cablul de alimentare și treceți la 3.

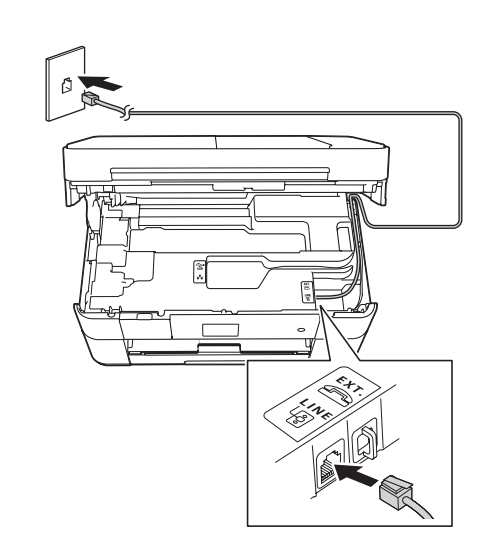

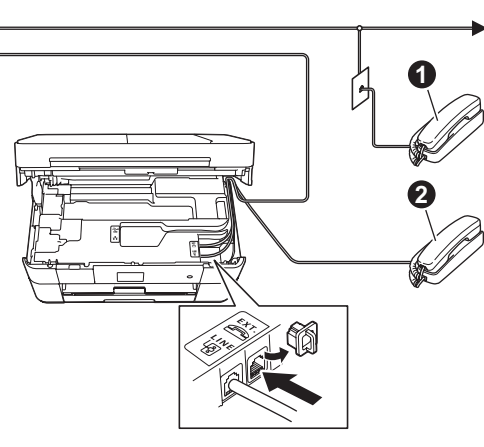

**1.** Telefon suplimentar  $\ddot{\textbf{e}}$ . Telefon extern

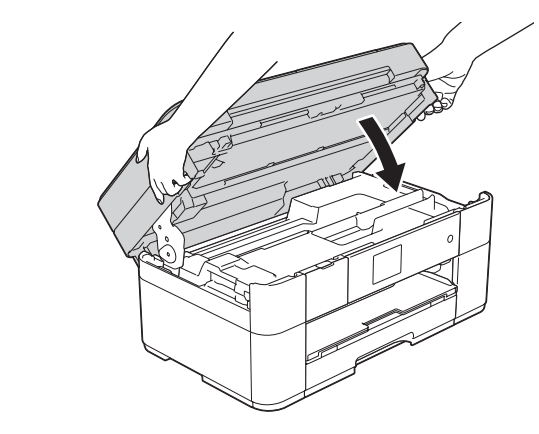

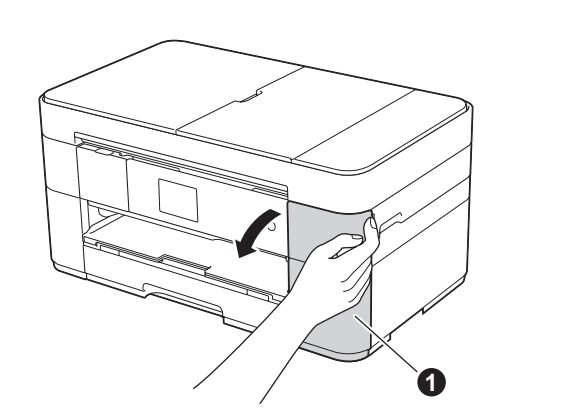

Conectati cablul de alimentare. Ridicați capacul scanerului.

Deschideți capacul cartușului de cerneală  $\bigcirc$ 

Conectați cablul de telefon. Utilizați mufa marcată LINE și așezați cablul prin ghidajul din spatele aparatului. Capacul scanerului spatele aparatului spatele din ghidajul din spatele aparatului.

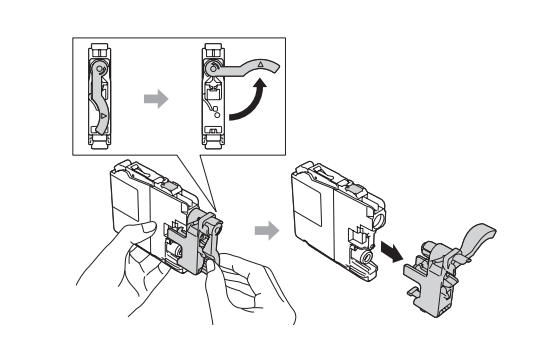

Urmați instrucțiunile de pe ecranul tactil pentru a instala cartuşele de cerneală. Aparatul va pregăti sistemul de tuburi de cerneală pentru imprimare.

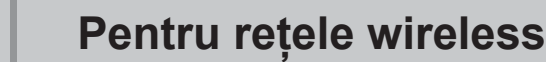

Pentru a conecta mai multe calculatoare, repetați Metoda A pentru fiecare calculator.

#### **Metoda A Configurarea de la calculator**

Asigurați-vă că sunteți conectat utilizând un cont cu drepturi de administrator.

**Finalizare** În anumite cazuri, s-ar putea să

**Metoda B Configurarea manuală folosind Setare Wizard (Expert de configurare)** 

#### ■ Configurarea aparatului

1. Notați-vă informațiile punctului de acces/ruterului wireless în spațiul de mai jos. Aceste informații pot fi ascunse pe partea inferioară a punctului de acces/ruterului wireless. Dacă nu le găsiți, întrebați administratorul de rețea sau producătorul punctului de acces/ruterului wireless.

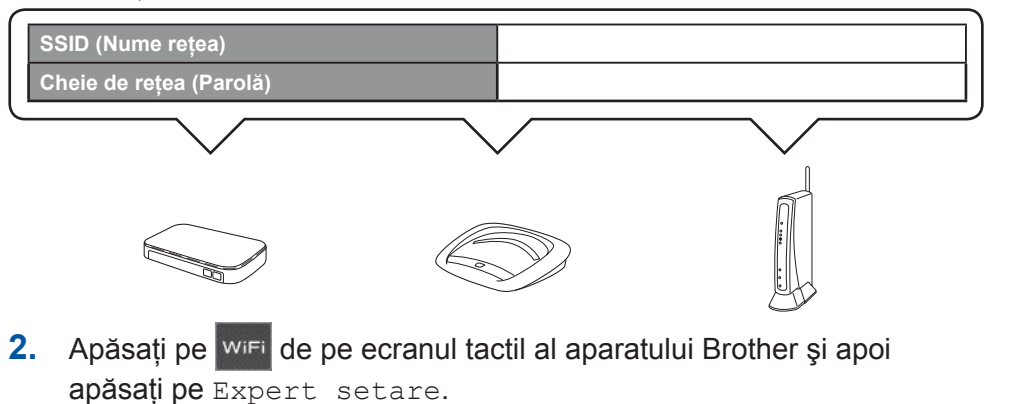

Dacă pe ecran este afișat Comutați interfața rețelei la

## ■ Instalarea Brother iPrint&Scan

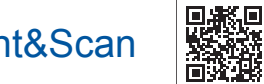

Puteți tipări și scana de pe/pe dispozitive mobile folosind aplicația noastră gratuită "Brother iPrint & Scan". Descărcați și instalați aplicația de la adresa solutions brother.com/ips.

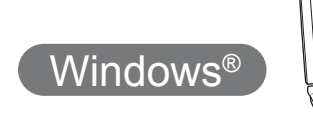

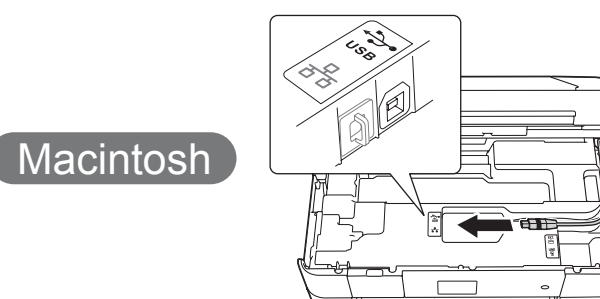

#### ■ Instalarea MFL-Pro Suite

Introduceți discul CD-ROM în unitatea CD-ROM. Dacă nu aveți o unitate CD-ROM, descărcați programul software

solutions.brother.com/windows

**Finalizare**

Aveți nevoie de acces la internet. Pentru a continua instalarea, urmați instrucțiunile afișate pe ecran.

Pentru a continua instalarea, urmați instrucțiunile afișate pe

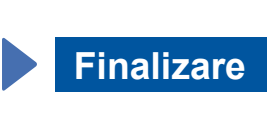

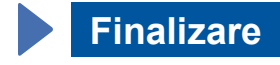

## ■ Instalarea MFL-Pro Suite

Asigurați-vă că sunteți conectat utilizând un cont cu drepturi de administrator.

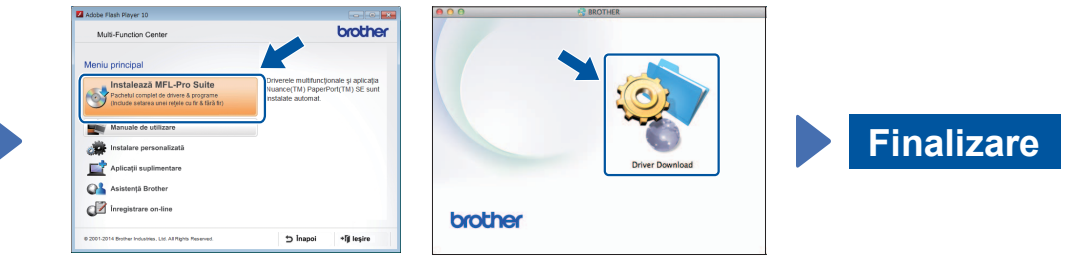

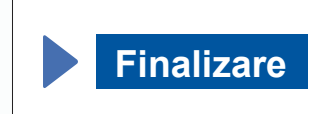

Pentru a continua instalarea, urmați instrucțiunile afișate pe ecran.

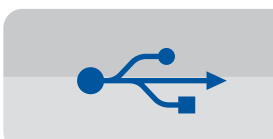

#### **Pentru conexiuni USB**

#### ■ Instalarea MFL-Pro Suite

Pentru a continua instalarea, urmați instrucțiunile afișate pe .ecran

aveți nevoie de un cablu USB.

.ecran

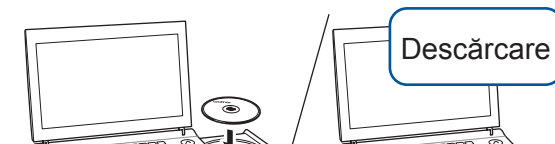

# 6 Alegerea metodei dorite

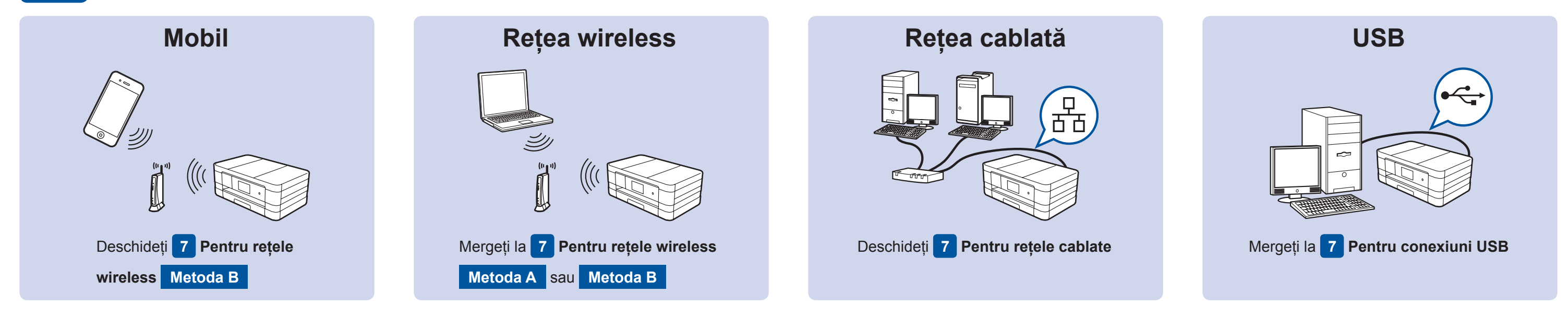

Conectarea dispozitivului și instalarea programelor software

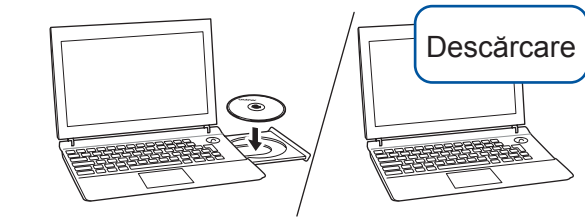

Asigurați-vă că sunteți conectat utilizând un cont cu drepturi de administrator.

de la:

Introduceți discul CD-ROM în unitatea CD-ROM. Dacă nu aveți o unitate CD-ROM, descărcați programul software de la: Pentru Windows<sup>®</sup>: solutions.brother.com/windows Pentru Macintosh: solutions.brother.com/mac

> Urmați instrucțiunile afişate pe ecran.

hapoi +fj leşire

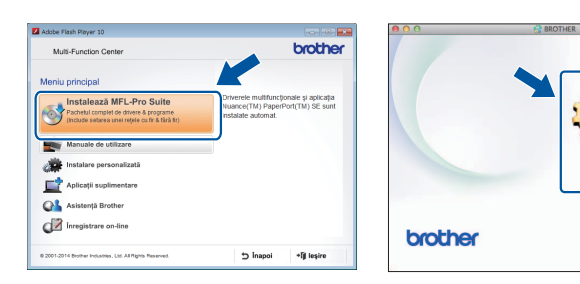

 $W$ indows<sup>®</sup>

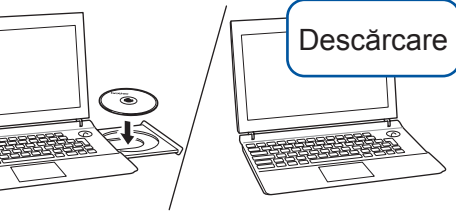

Asigurați-vă că sunteți conectat utilizând un cont cu drepturi de administrator.

#### ■ Conectarea cablului USB

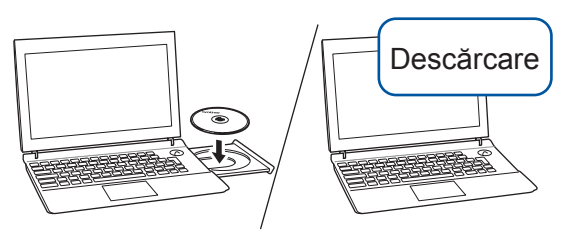

Asigurați-vă că sunteți conectat utilizând un cont cu drepturi de administrator.

Introduceți discul CD-ROM în unitatea CD-ROM. Dacă nu aveți o unitate CD-ROM, descărcați programul software de la: solutions.brother.com/mac

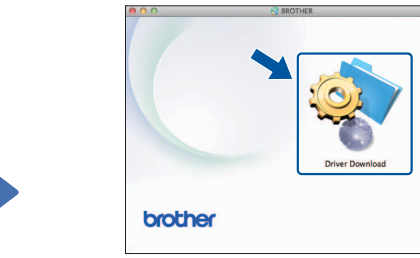

■ Conectarea cablului USB

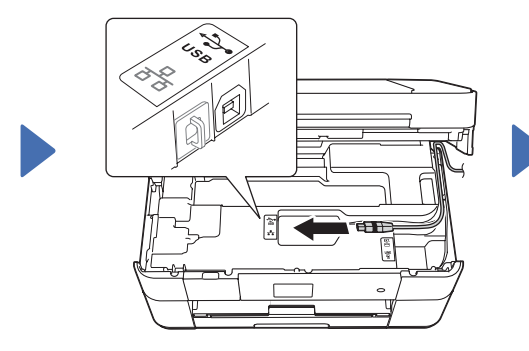

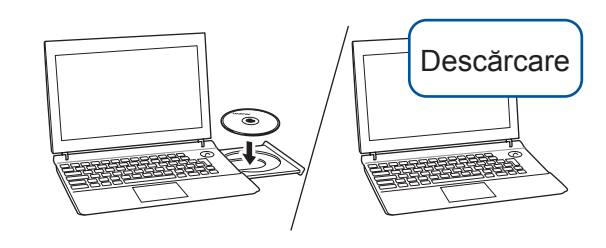

Introduceți discul CD-ROM în unitatea CD-ROM. Dacă nu aveți o unitate CD-ROM, descărcați programul software de la: Pentru Windows®: solutions.brother.com/windows Pentru Macintosh: solutions.brother.com/mac

Macintosh

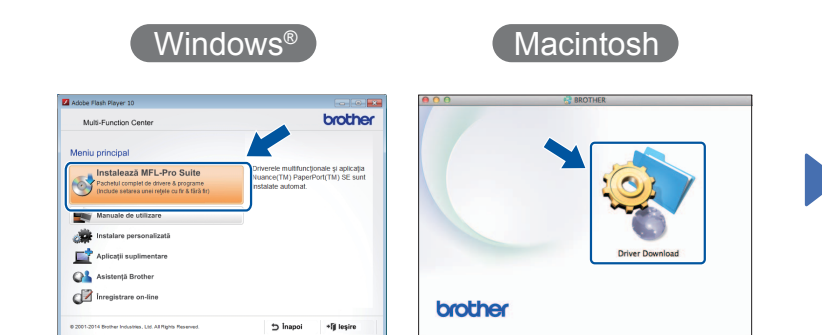

Macintosh

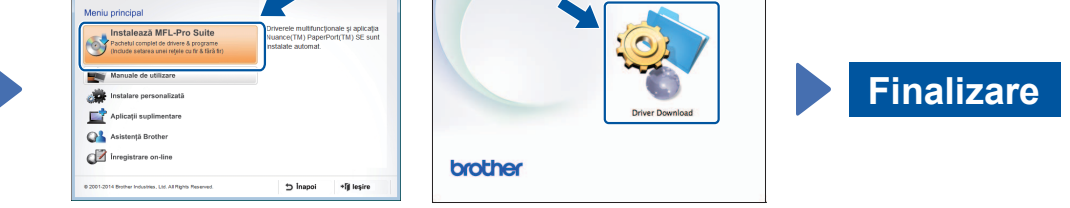

- rețea fără fir?, apăsați pe Da.
- 3. Selectați numele SSID notat la pasul 1. Apăsați pe OK.
- 4. Dacă aparatul vă solicită să introduceți o cheie de retea, introduceți cheia notată la pasul 1. Apăsați pe OK.
- 5. Apăsati pe Da pentru a aplica setările definite.

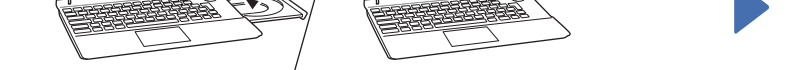

Introduceți discul CD-ROM în unitatea CD-ROM. Dacă nu aveți o unitate CD-ROM, descărcați programul software de la: Pentru Windows<sup>®</sup>: solutions brother.com/windows Pentru Macintosh: solutions.brother.com/mac

Pentru a continua instalarea, urmati instrucțiunile afişate pe ecran.

 $W$ indows®

# 石

## **Pentru rețele cablate**

Pentru a conecta mai multe calculatoare, repetați această procedură pentru fiecare calculator.

### ■ Conectarea cablului de rețea

#### ■ Instalarea MFL-Pro Suite

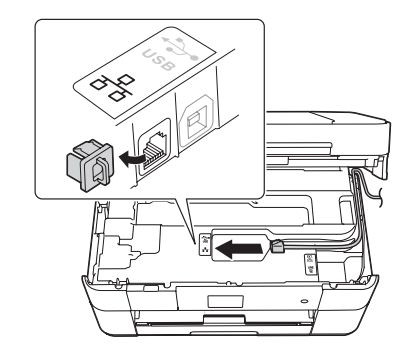